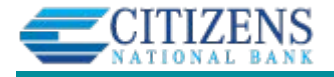

**To make a deposit in Business Banking with a desktop scanner, go to Additional Services > Business Check Deposit (your FI brands this). Select the Tax ID (if the business has multiple TINs) and land here:**

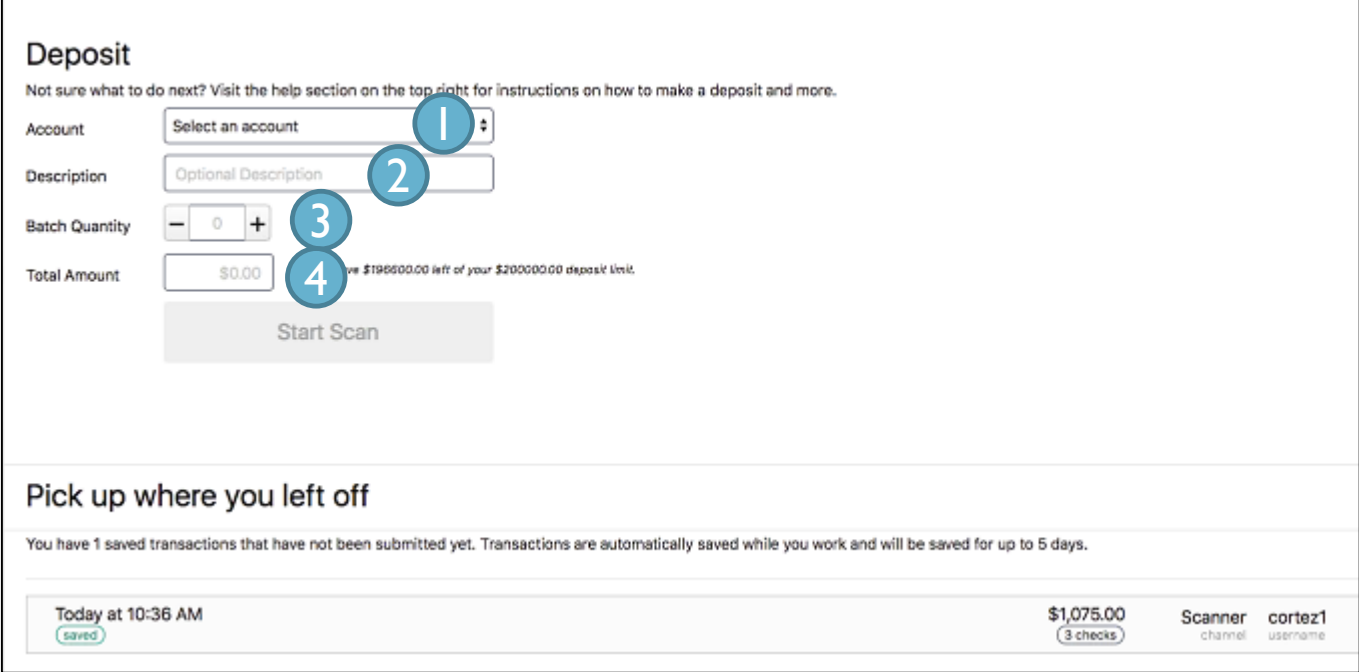

**Account list** – eligible accounts linked to the Tax ID. Your FI sets (on the implementation form) which accounts are eligible: checking, savings, loans, line of credits or credit cards.

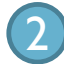

3

4

 $\overline{\mathsf{I}}$ 

**Description** – anything to identify the deposit later

**Batch Quantity** – number of checks you're about to scan (best practice to scan at most 35-50 at a time)

**Total Amount** – sum of all checks you're about to scan (note says "you have \$x left of your \$x deposit limit").

> Once you enter these 4 fields, load the checks in the scanner and click Start Scan. It's that easy!

bRDC lets you start a deposit and save to finish later (saved up to 5 days). Simply select a batch under "Pick up where you left off".

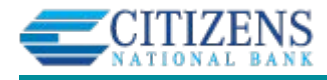

When the scanning is complete, this screen appears:

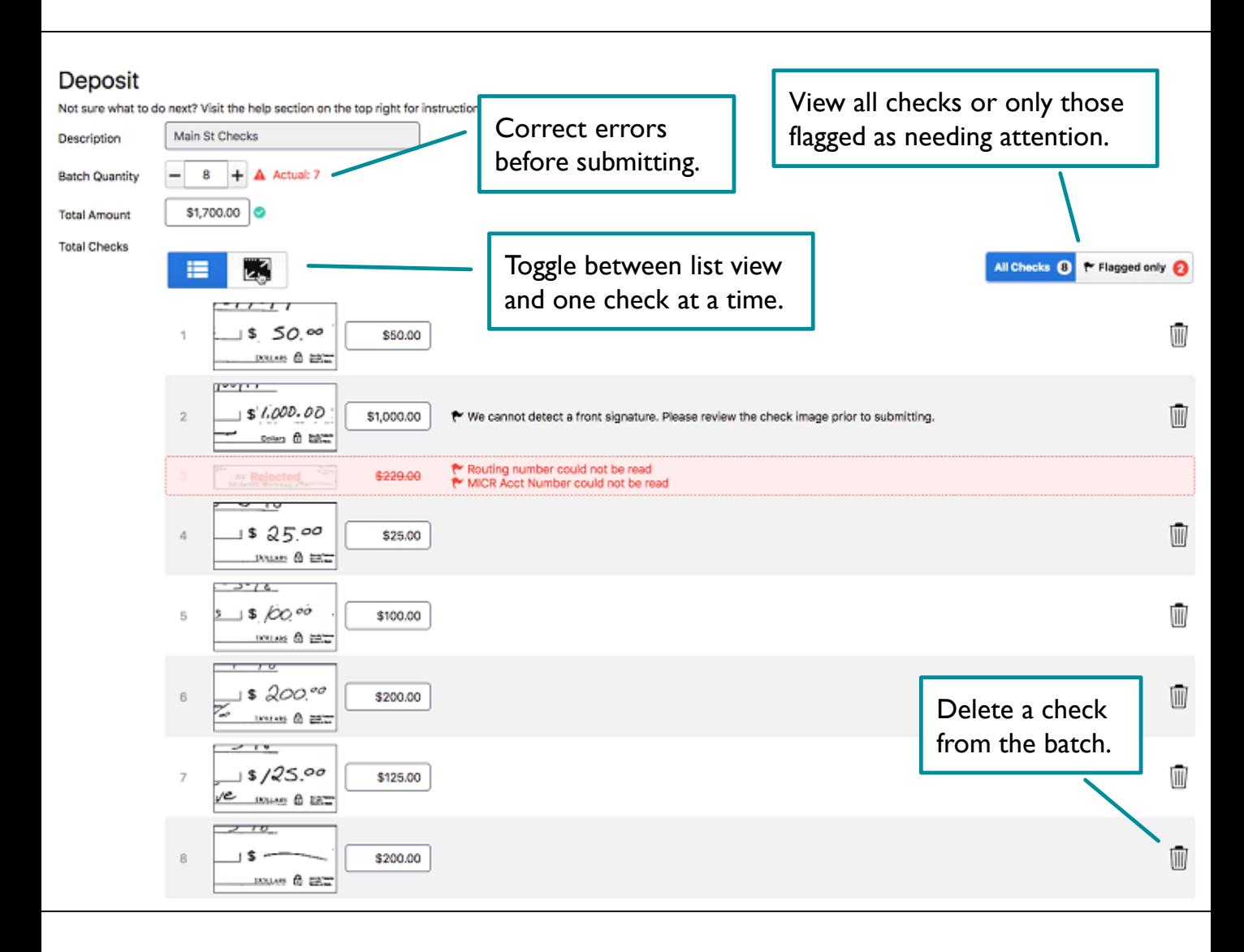

## **What do I do here?**

**Review scanned checks**, with focus on details for any flagged check.

- Black Flag = needs review. Adjust amount, delete and rescan, or submit as is.
- Red Flag = hard reject. Try and scan again (via Scan More Checks button, not showing here), or remove from batch by adjusting batch quantity.

## **Scan More Checks** (if needed)

**Submit Deposit** once flagged items are reviewed – button at bottom right (not showing)